**Form A6271**  Part Number D301596X012 June 2009

# **Level Sensor Application Module (for FloBoss™ 107 Flow Managers) User Manual**

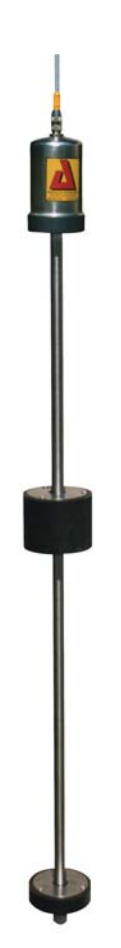

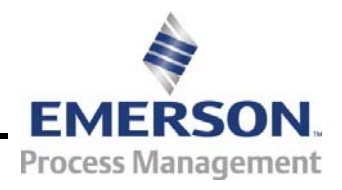

**Remote Automation Solutions** 

### **Revision Tracking Sheet**

### **June 2009**

This manual may be revised periodically to incorporate new or updated information. The revision date of each page appears at the bottom of the page opposite the page number. A change in revision date to any page also changes the date of the manual that appears on the front cover. Listed below is the revision date of each page (if applicable):

Page Revision Initial release Jun-09

#### **NOTICE**

Remote Automation Solutions ("RAS"), division of Emerson Process Management shall not be liable for technical or editorial errors in this manual or omissions from this manual. RAS MAKES NO WARRANTIES, EXPRESSED OR IMPLIED, INCLUDING THE IMPLIED WARRANTIES OF MERCHANTABILITY AND FITNESS FOR A PARTICULAR PURPOSE WITH RESPECT TO THIS MANUAL AND, IN NO EVENT SHALL RAS BE LIABLE FOR ANY INCIDENTAL, PUNITIVE, SPECIAL OR CONSEQUENTIAL DAMAGES INCLUDING, BUT NOT LIMITED TO, LOSS OF PRODUCTION, LOSS OF PROFITS, LOSS OF REVENUE OR USE AND COSTS INCURRED INCLUDING WITHOUT LIMITATION FOR CAPITAL, FUEL AND POWER, AND CLAIMS OF THIRD PARTIES.

Bristol, Inc., Bristol Canada, BBI SA de CV and Emerson Process Management Ltd, Remote Automation Solutions division (UK), are wholly owned subsidiaries of Emerson Electric Co. doing business as Remote Automation Solutions ("RAS"), a division of Emerson Process Management. FloBoss, ROCLINK, Bristol, Bristol Babcock, ControlWave, TeleFlow and Helicoid are trademarks of RAS. AMS, PlantWeb and the PlantWeb logo are marks of Emerson Electric Co. The Emerson logo is a trademark and service mark of the Emerson Electric Co. All other trademarks are property of their respective owners.

The contents of this publication are presented for informational purposes only. While every effort has been made to ensure informational accuracy, they are not to be construed as warranties or guarantees, express or implied, regarding the products or services described herein or their use or applicability. RAS reserves the right to modify or improve the designs or specifications of such products at any time without notice. All sales are governed by RAS' terms and conditions which are available upon request.

RAS does not assume responsibility for the selection, use or maintenance of any product. Responsibility for proper selection, use and maintenance of any RAS product remains solely with the purchaser and end-user.

©2009 Remote Automation Solutions, division of Emerson Process Management. All rights reserved

.

# **Contents**

### Page

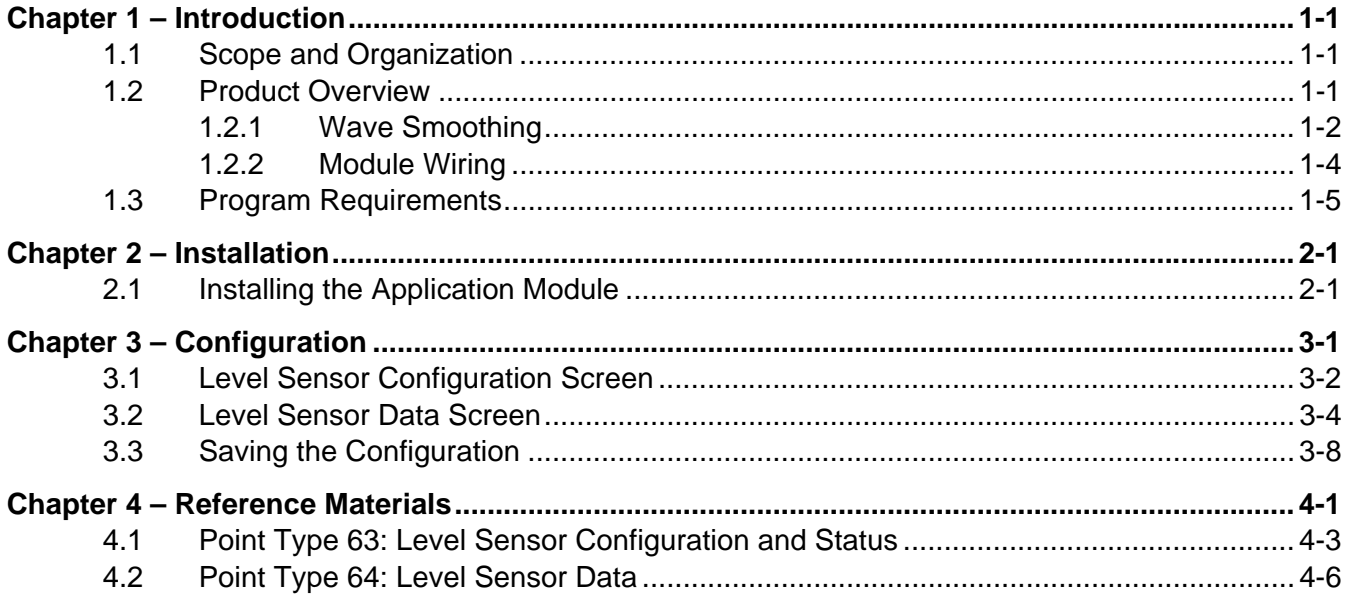

[This page is intentionally left blank.]

# <span id="page-4-0"></span>**Chapter 1 – Introduction**

This chapter describes the structure of this manual and presents an overview of the Level Sensor (LS) Application Module for the FloBoss™ 107 ("FB107"). The LS Application Module provides all the functions necessary to communicate with a level sensor (such as an Advanced Telemetrics 1100LD digital tank gauge or any other level sensor using that protocol), including an onboard communications port that enables module-to-LS communications without using one of the communications ports on the FB107.

The standard APP 485 application module (which includes the LS Application Module) streamlines the installation process by automatically installing all point types and screens that are part of the application. APP 485 modules can house a variety of applications; for further information about additional APP 485 modules, contact your sales representative.

## **1.1 Scope and Organization**

This document serves as the user manual for the Level Sensor Application module, which is intended for use in a FloBoss 107 (FB107). This manual describes how to install and configure the Level Sensor Application module (referred to as the "LS Application module" or "the module" throughout the rest of this manual). You access and configure this module using ROCLINK™ 800 Configuration Software loaded on a personal computer running Windows<sup>®</sup> 2000 (with Service Pack 2), Windows XP, or Windows Vista.

The sections in this manual provide information in a sequence appropriate for first-time users. Once you become familiar with the procedures and the software, the manual becomes a reference tool.

This manual has the following major sections:

- *Chapter 1 Introduction*
- *Chapter 2 Installation*
- *Chapter 3 Configuration*
- *Chapter 4 Reference*

This manual assumes that you are familiar with the FB107 and its configuration. For more information, refer to the *FloBoss 107 Flow Manager Instruction Manual* (Form A6206) or the *ROCLINK 800 Configuration Software User Manual (for FloBoss 107)* (Form A6217).

## **1.2 Product Overview**

The Level Sensor Application module enables the FB107 to communicate directly with up to ten level sensors (reporting on oil or <span id="page-5-0"></span>water or both) on the same EIA-485 (RS-485) communications port. (The module provides its own communication for this purpose.) The module serves as an interface between the sensors and the FB107, supporting the Advanced Telemetrics 1100LD or 1100C digital tank gauges or any other level sensor using that protocol. The module polls data from the level sensor, validates that data, and updates the appropriate production totals using that data.

At a scan interval you specify, the module polls each sensor, requesting current tank levels and fluid temperatures. As each sensor responds, the module compares the current tank level value against that sensor's last good level value response.

If the sensor reports a difference (representing a drop in level), the module multiplies that difference by a conversion factor ("strapping value") you define, reflects that change in the accumulated runs, and calculates and updates the closing stock value. For this module, the drop in level value represents a load. The module also determines production values, which represent increases in the level values, using the calculation:

(Closing stock value) + (Accumulated runs) – (Opening stock value)

At the contract hour (which you can either specifically define for the module or default to the contract hour defined on the FB107), the module:

- Copies the total production values for all tanks to yesterday's total production and initializes total production, and
- Copies the closing stock values to the opening stock values and initializes the accumulated runs and production.

# **1.2.1 Wave Smoothing**

The module uses an algorithm to limit the detection of "waves," or false changes in fluid level. You use the Level Sensor Data screen (see *Section 3.2*) to configure the wave smoothing parameters, which include:

- Maximum wave limit (distance in inches above or below the last valid reading).
- Scan periods (the number of times the module reads the level to validate the wave height).
- Wave timeout (the number of scans to determine if level variations are due to liquid movement or "sloshing"). This parameter enables you to validate and count level changes that are smaller than the maximum wave limit.

To assist in the calculations, the module also tracks the following values and displays them on the Level Sensor Data screen:

- Current level (the actual measured level).
- Production accumulation (positive changes in level).
- Load accumulation (negative changes in level).

Change (sensor level minus production or load level).

Once each scan period, the module reads the sensors and performs wave smoothing calculations. You can configure maximum wave limits (typically 1 inch) and specify the number of scan periods (typically one per second) until the module considers a wave a valid reading (where the wave timeout value  $= 5$ ) for oil or water.

When the module first reads the sensor, the module stores that value as the production or load level. When the next sensor reading occurs, the module compares the stored production level value to the actual reading and, depending on the amount of change, performs one of three actions:

**No change**

If the difference between one reading and the next is **less than or equal to the maximum wave limit value**, the module retains the current value for the specified number of scan periods until wave timeout value expires. At that time the level becomes the production or load level and the module adjusts the accumulators accordingly.

**Positive change**

If the difference between one reading and the next is **positive and greater than the maximum wave limit value**, the module adds the change to the production accumulator and the new level becomes the production or load level. The module continues to add positive changes to the production accumulator until there are no more changes outside of the maximum wave limit and the wave timeout value expires. At that time the level becomes the production or load level.

**Negative change**

If the difference between one reading and the next is **negative and greater than the maximum wave limit value**, the module adds the change to the load accumulator and continues adding subsequent values to the load accumulator as long as the level continues to drop and the wave timeout value has not expired.

*Figure 1* presents a flow chart illustrating this process:

<span id="page-7-0"></span>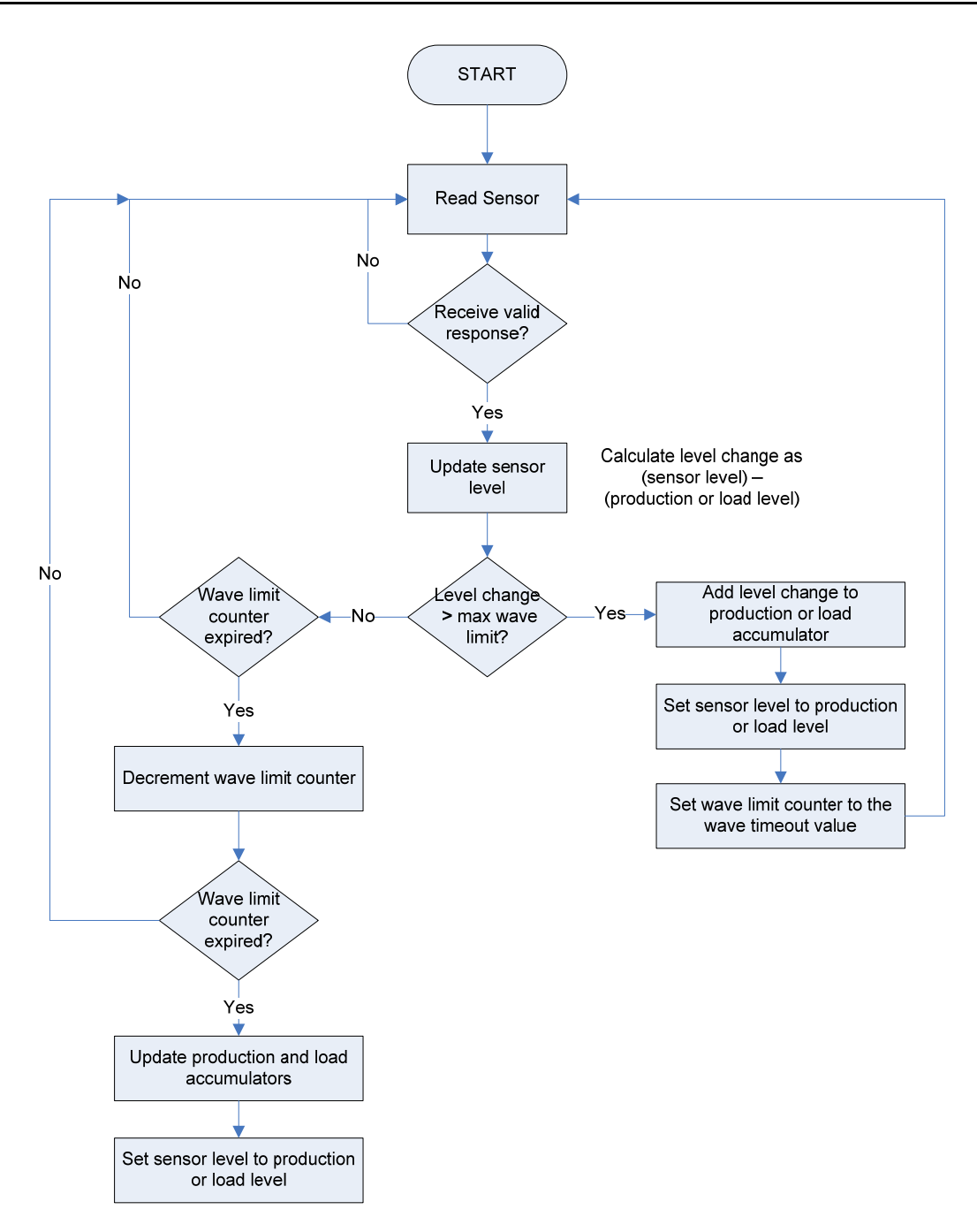

*Figure 1. Wave Smoothing* 

# **1.2.2 Module Wiring**

Connect the sensor(s) to the communications port on the module using between 16 and 24 AWG wiring. *Figure 2* shows example wiring between the module and several sensors.

**Note:** Level sensors can be either externally powered or obtain power through the sensor wiring itself.

<span id="page-8-0"></span>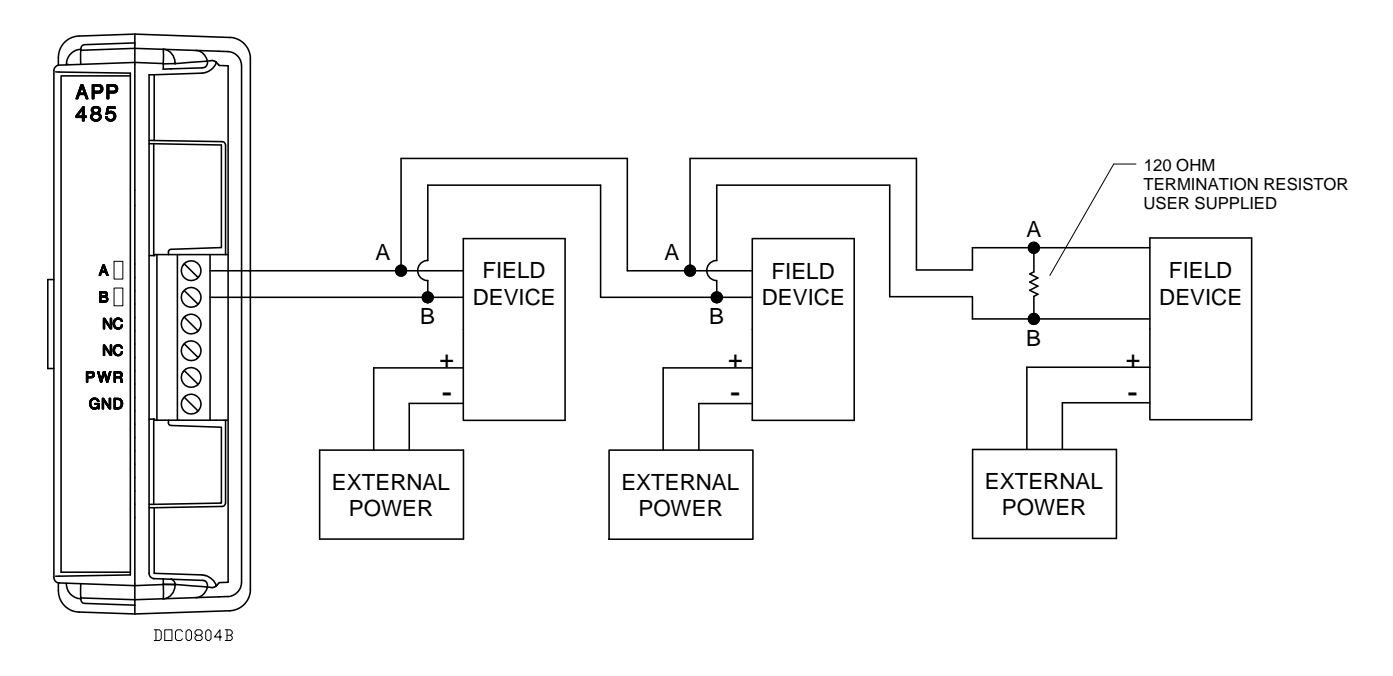

*Figure 2. Module Wiring* 

**DO Points** To save power, you can specify a DO point the module controls, which enables you to turn on a level sensor before it is polled and then turn it off after polling. This is typically a DO status point (2,x,3). To accomplish this, you need to connect to a DOR module on the FB107 or supply your own relay.

# **1.3 Program Requirements**

The Level Sensor Application module is compatible with version 1.20 (or greater) of the FB107 firmware and with version 1.82 (or greater) of the ROCLINK 800 software.

[This page is intentionally left blank.]

# <span id="page-10-0"></span>**Chapter 2 – Installation**

This chapter provides instructions for installing the LS Application module. Read *Section 1.3* of this manual for program requirements.

# **2.1 Installing the Application Module**

The application module occupies the standard footprint of a FB107 I/O or communications module. To install the module, place it in an empty slot (1 through 7) on the FB107. To ensure that the FB107 recognizes the module, you must perform a warm start (**ROC** > **Flags** > **Warm Start**).

**Note:** Although the label on the physical module is **APP 485**, the Description field on the General tab verifies that this module contains the Level Sensor Application. See *Figure 3*.

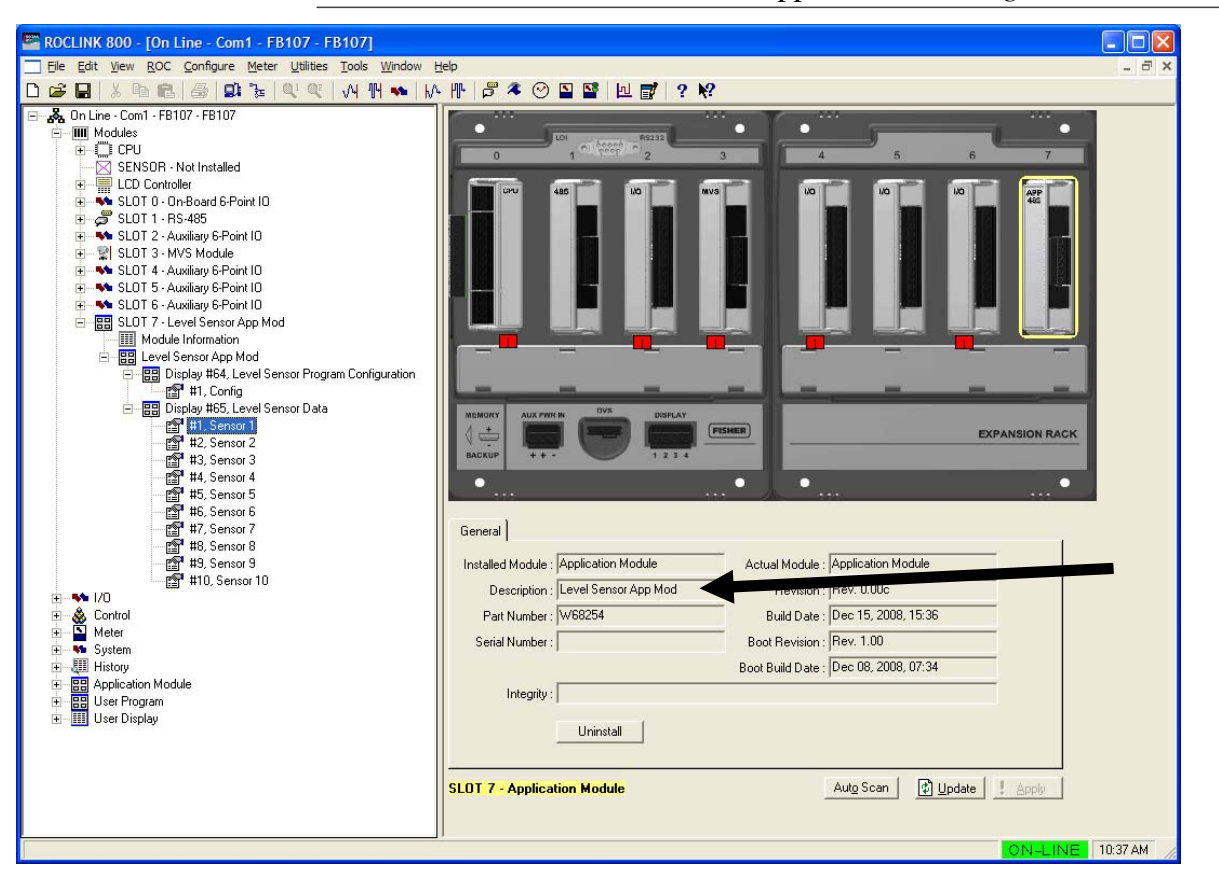

*Figure 3. LS Application Module* 

Once you have verified that the FB107 has recognized the LS Application module, proceed to *Chapter 3* to begin configuring the module.

[This page is intentionally left blank.]

# <span id="page-12-0"></span>**Chapter 3 – Configuration**

After you have successfully installed the LS Application module in the FB107, you configure the module using two module-specific screens (Level Sensor Program Configuration and Level Sensor Data):

- Use the Level Sensor Program Configuration screen to define the number of sensors; assign a DO point to the module, and set scan, polling, and communication parameters.
- Use the Level Sensor Data screen to set sensor-specific parameters such as labels, alarms, and wave smoothing values. This screen also displays production information and polling status.

You must configure the module **before** you can establish communications with the level sensors. To configure the module (after logging onto ROCLINK 800 and successfully installing the module), proceed through the screens as shown in this chapter.

You can access all the module-specific screens from the main ROCLINK 800 screen:

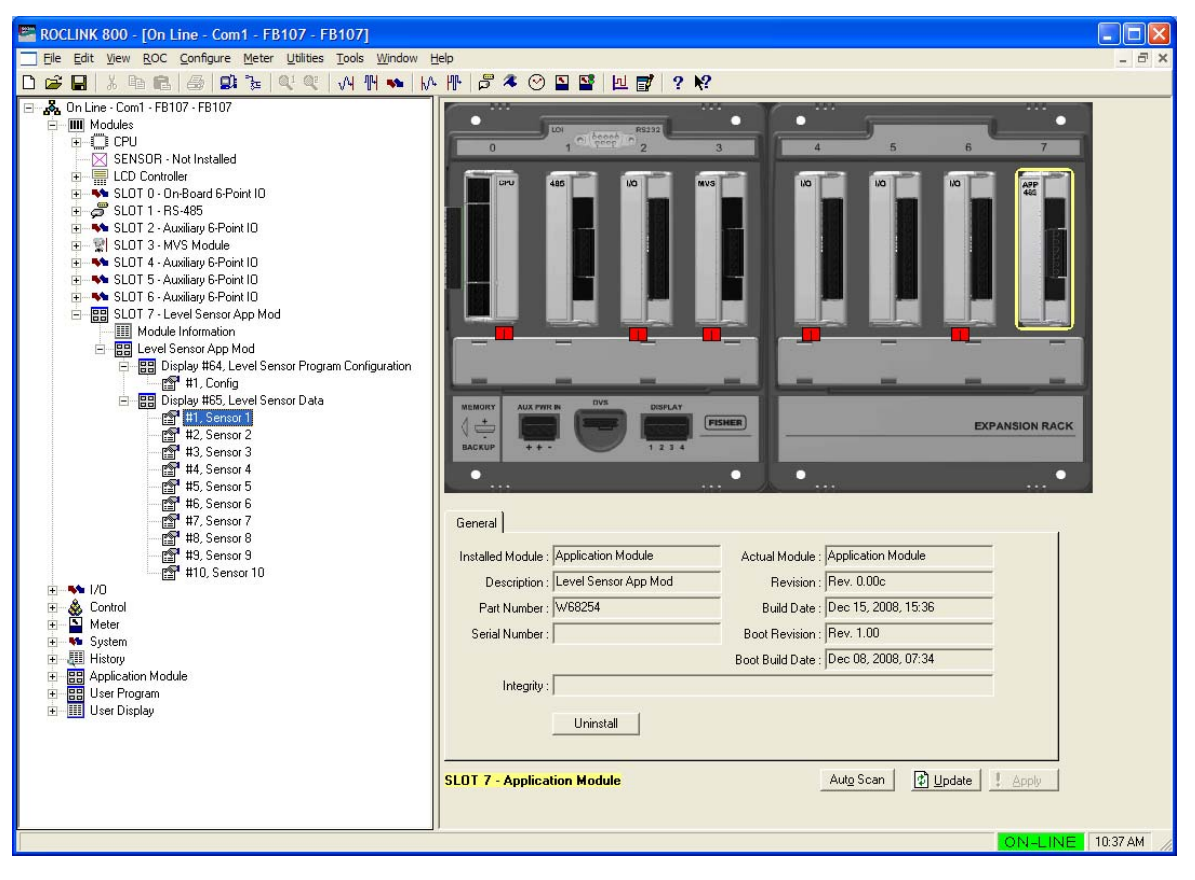

*Figure 4. ROCLINK 800* 

### <span id="page-13-0"></span>**3.1 Level Sensor Configuration Screen**

Use this screen to configure communications with one or more level sensors, associate a digital output point with the module, and enable and set polling, scan, and communications parameters. To access this screen:

- **1.** From the Directory Tree, double-click **SLOT X Level Sensor App Mod** (where **X** is the slot number where the module is installed).
- **2.** Double-click **Level Sensor App Mod**.
- **3.** Double-click **Display #64, Level Sensor Program Configuration**.
- **4.** Double-click **#1, Config**. The Level Sensor Configuration screen displays:

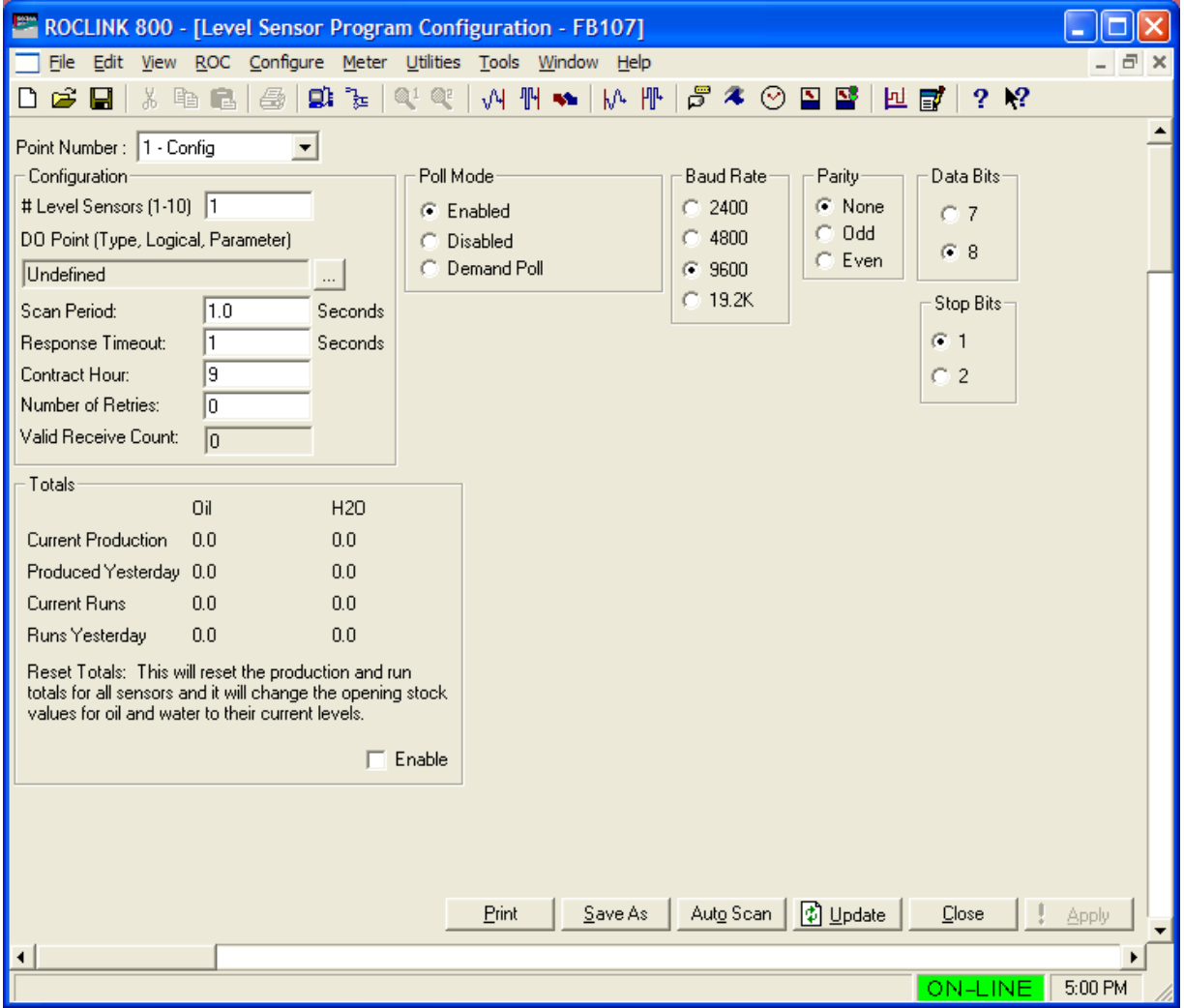

*Figure 5. Level Sensor Configuration* 

**5.** Review the values in the following fields:

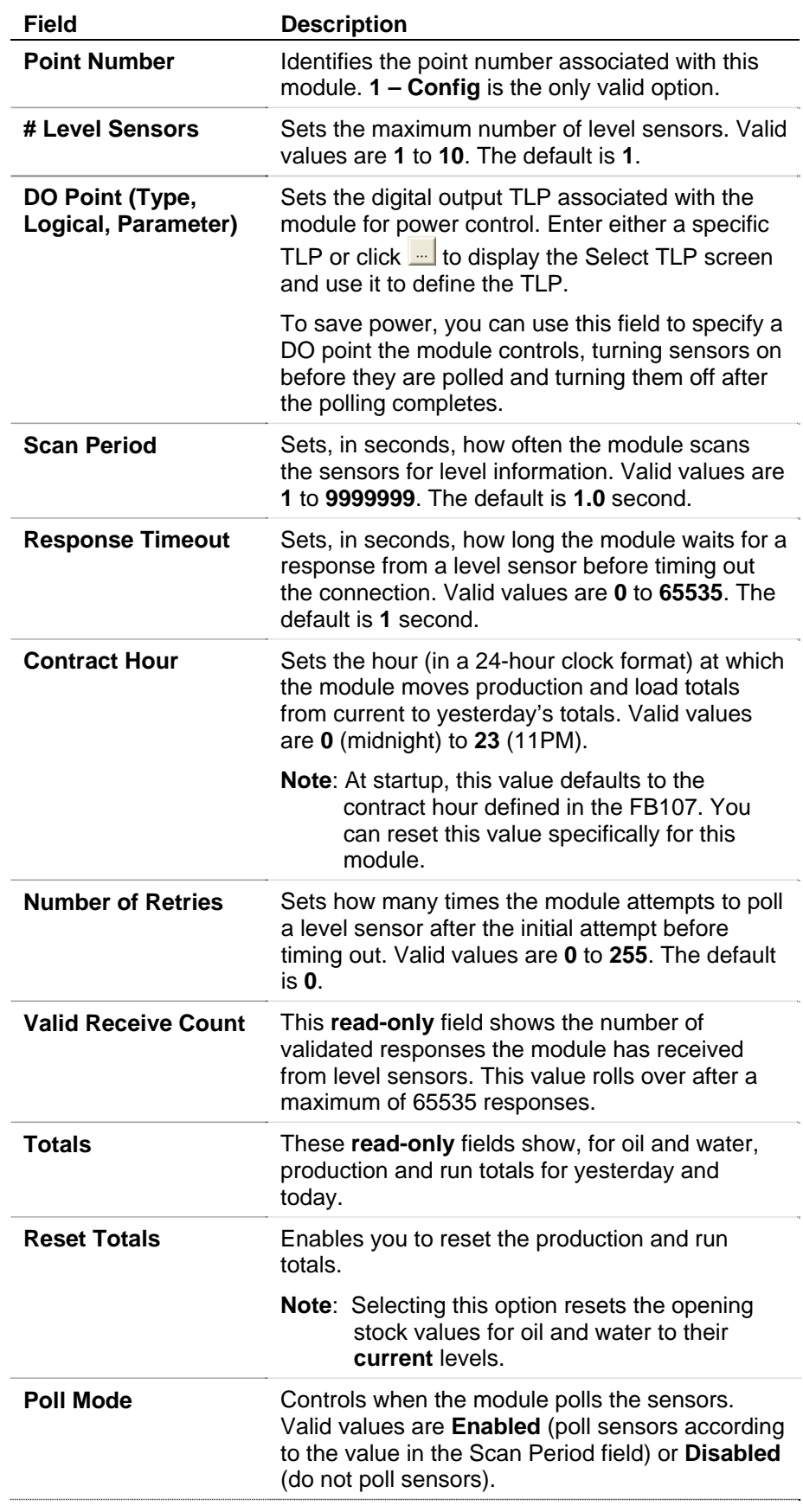

<span id="page-15-0"></span>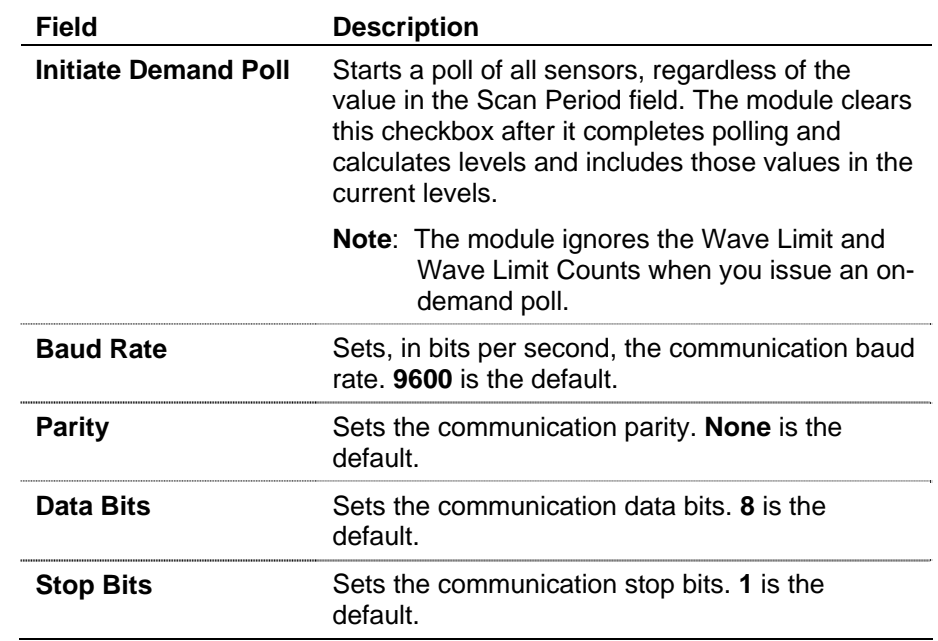

- **6.** Click **Apply** to save any changes you have made to this screen.
- **7.** Click **Close** to return to the ROCLINK 800 screen. Proceed to *Section 3.2* to define sensor data for each sensor.

### **3.2 Level Sensor Data Screen**

Use this screen to review level data the FB107 receives from the sensors. The module provides one iteration of this screen for up to 10 defined sensors. You can move between sensor data displays using either the Point Number drop-down box on this screen or from the list on the Directory Tree.

To access this screen:

- **1.** From the Directory Tree, double-click **SLOT X Level Sensor App Mod** (where **X** is the slot number where the module is installed).
- **2.** Double-click **Level Sensor App Mod**.
- **3.** Double-click **Display #65, Level Sensor Data**.
- **4.** Double-click **#1, Sensor 1**. The Level Sensor Data screen displays:

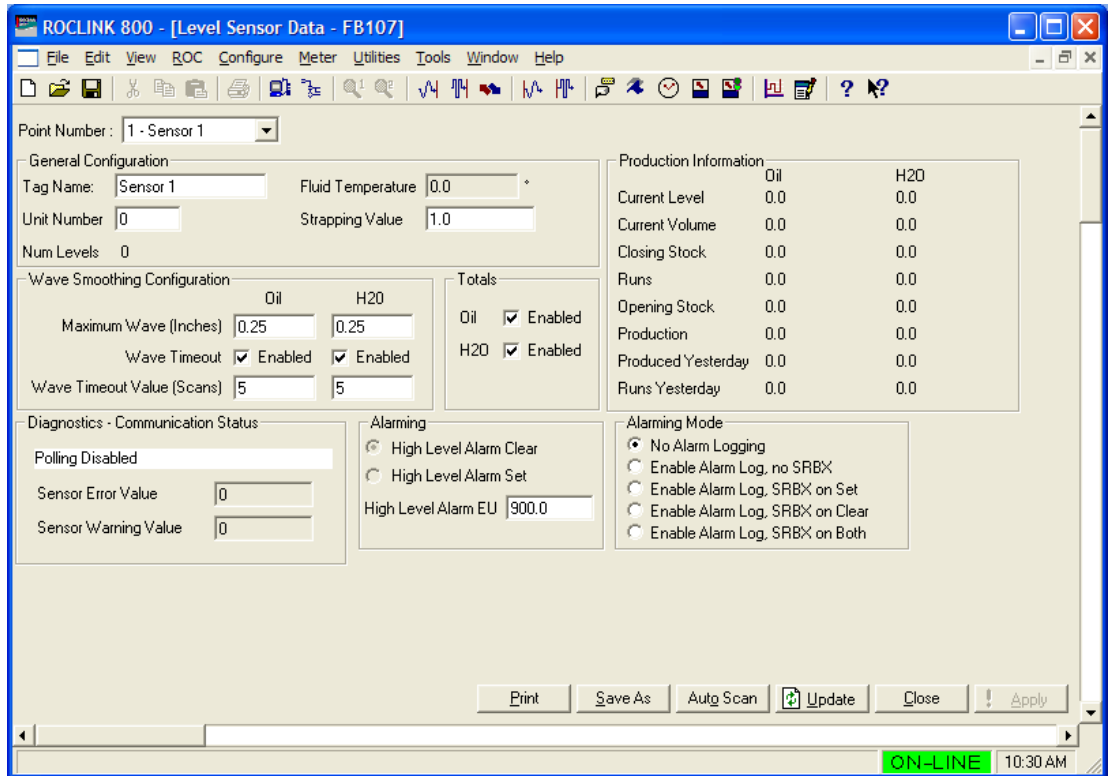

*Figure 6. Level Sensor Data* 

**5.** Review—and change as necessary—the values in the following fields:

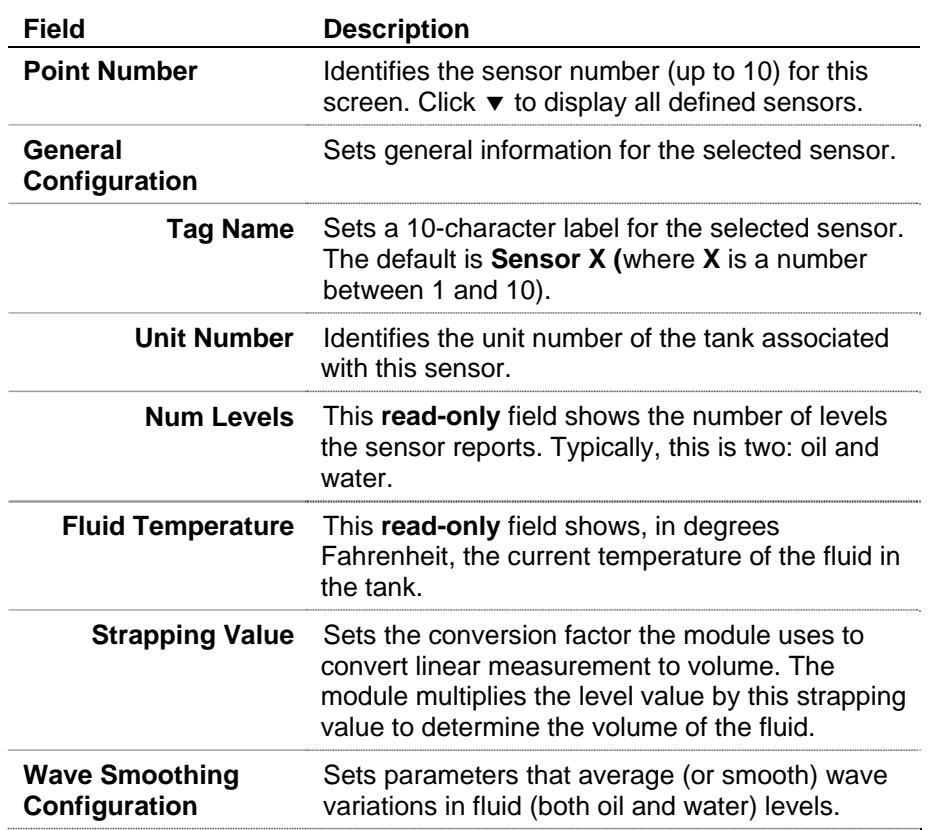

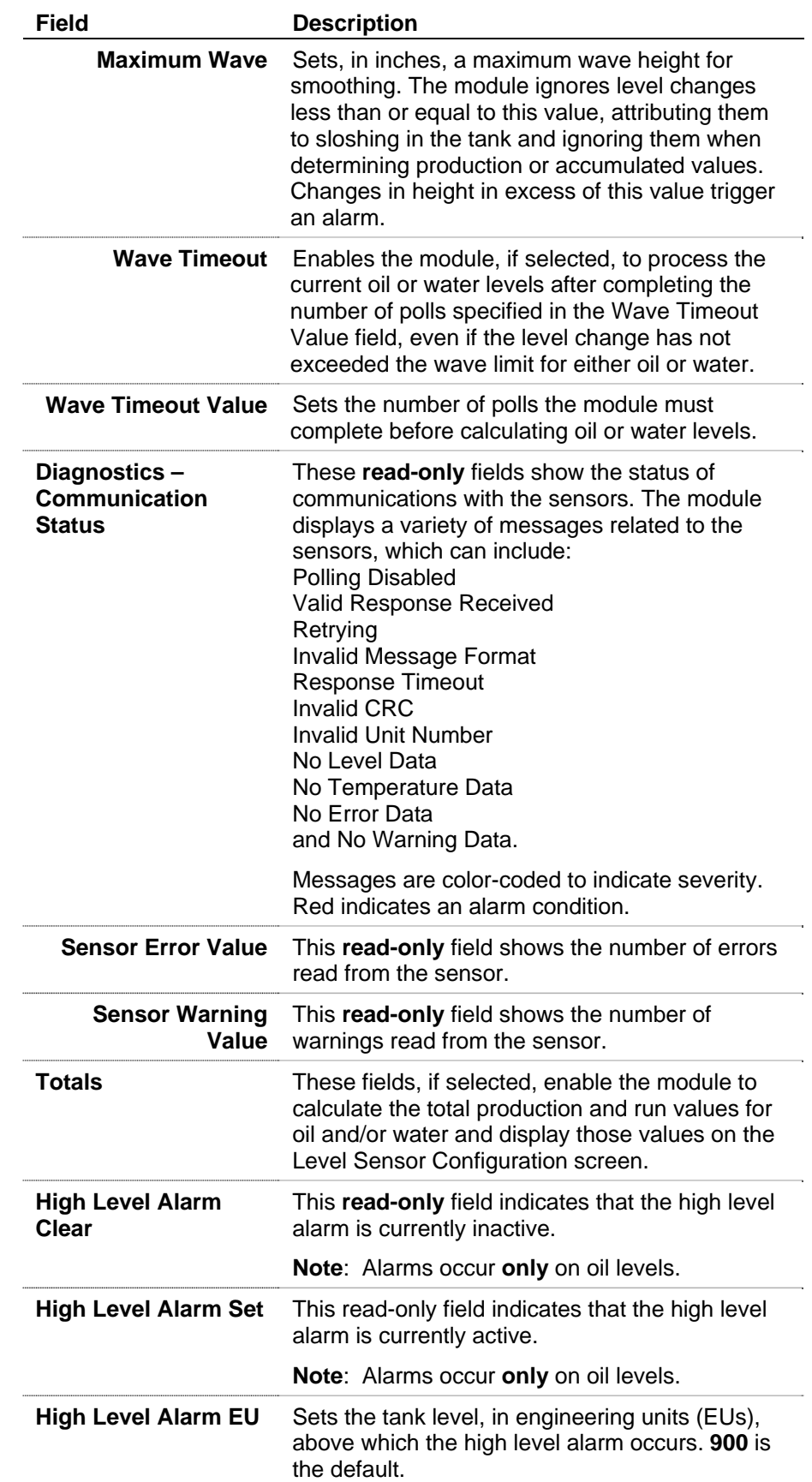

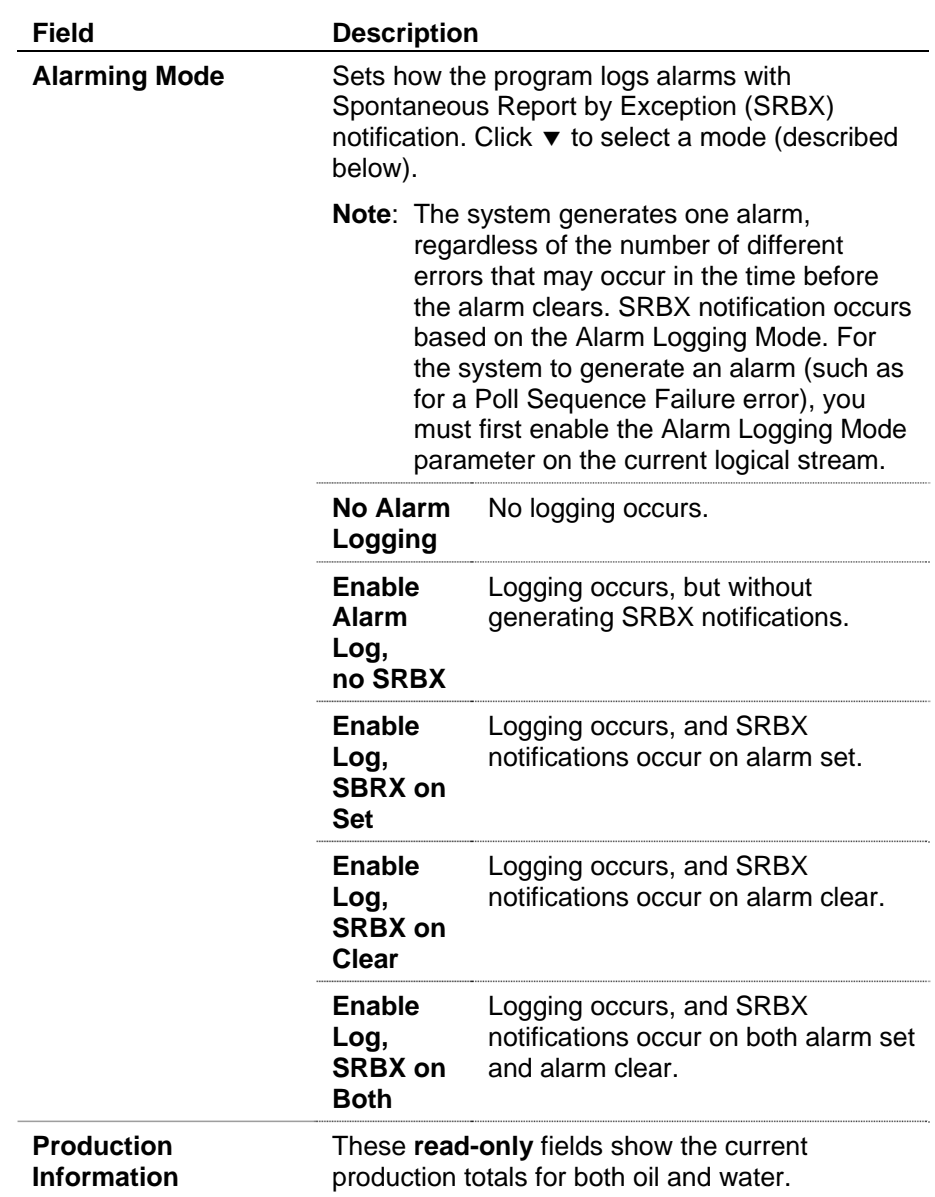

- **6.** Click **Apply** to save your changes.
- **7.** Click **Close** to return to the ROCLINK 800 screen. Proceed to *Section 3.3* to save your configuration.

## <span id="page-19-0"></span>**3.3 Saving the Configuration**

Whenever you modify or change the configuration, it is a good practice to save the final configuration to memory. To save the configuration:

**1.** Select **ROC** > **Flags**. The Flags screen displays:

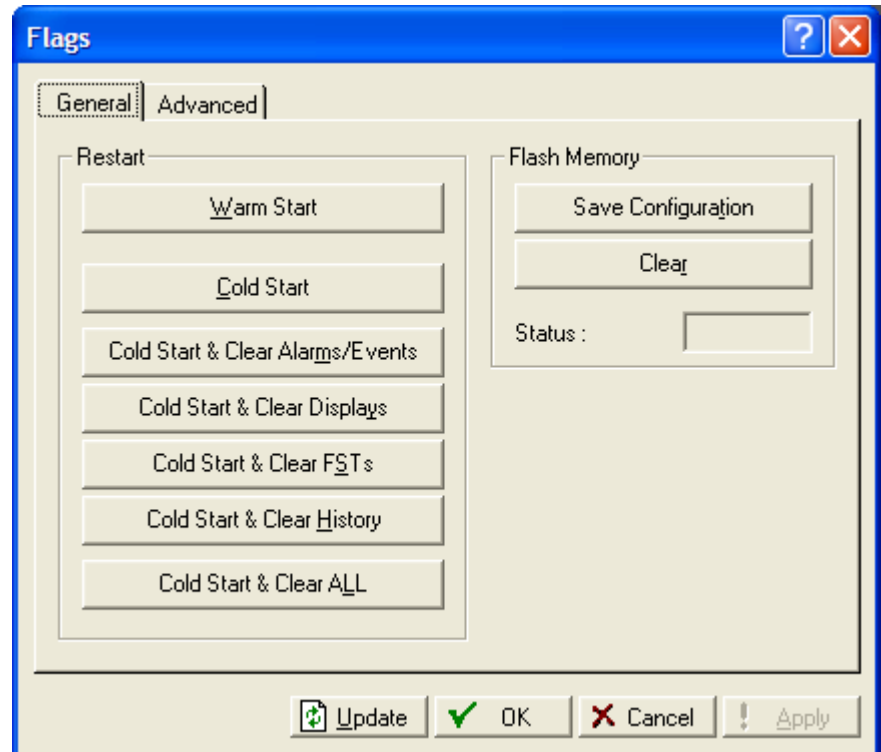

*Figure 7. Flags screen* 

**2.** Click **Save Configuration**. A verification message displays:

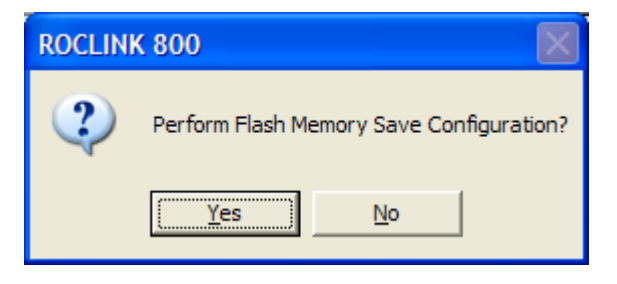

*Figure 8. Perform screen* 

**3.** Click **Yes** to begin the save process. The Status field on the Flags screen displays *In Progress*. When the process completes, the following message displays:

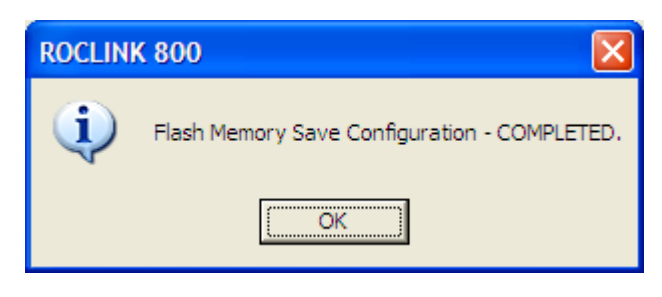

*Figure 9. Save Confirmation* 

- **4.** Click **OK**. The Status field on the Flags screen displays *Completed*.
- **5.** Click **Update** on the Flags screen. This completes the process of saving your new configuration.
- **Note:** For archive purposes, you should also save this configuration to your PC's hard drive or a removable media (such as a diskette or a flash drive) using the **File > Save Configuration** option on the ROCLINK 800 menu bar.

[This page is intentionally left blank.]

# <span id="page-22-0"></span>**Chapter 4 – Reference Materials**

This section provides tables of information on the point types the Level Sensor Application module uses.

- Point Type 63 (Level Sensor Configuration and Status)
- Point Type 64 (Level Sensor Data)

[This page is intentionally left blank.]

# **4.1 Point Type 63: Level Sensor Configuration and Status**

Point type 63 contains the parameters for configuring the Level Sensor Application module and houses the status information from the sensors. The module maintains one logical point of this point type.

### **Point Type 63: Level Sensor Application Configuration**

<span id="page-24-0"></span>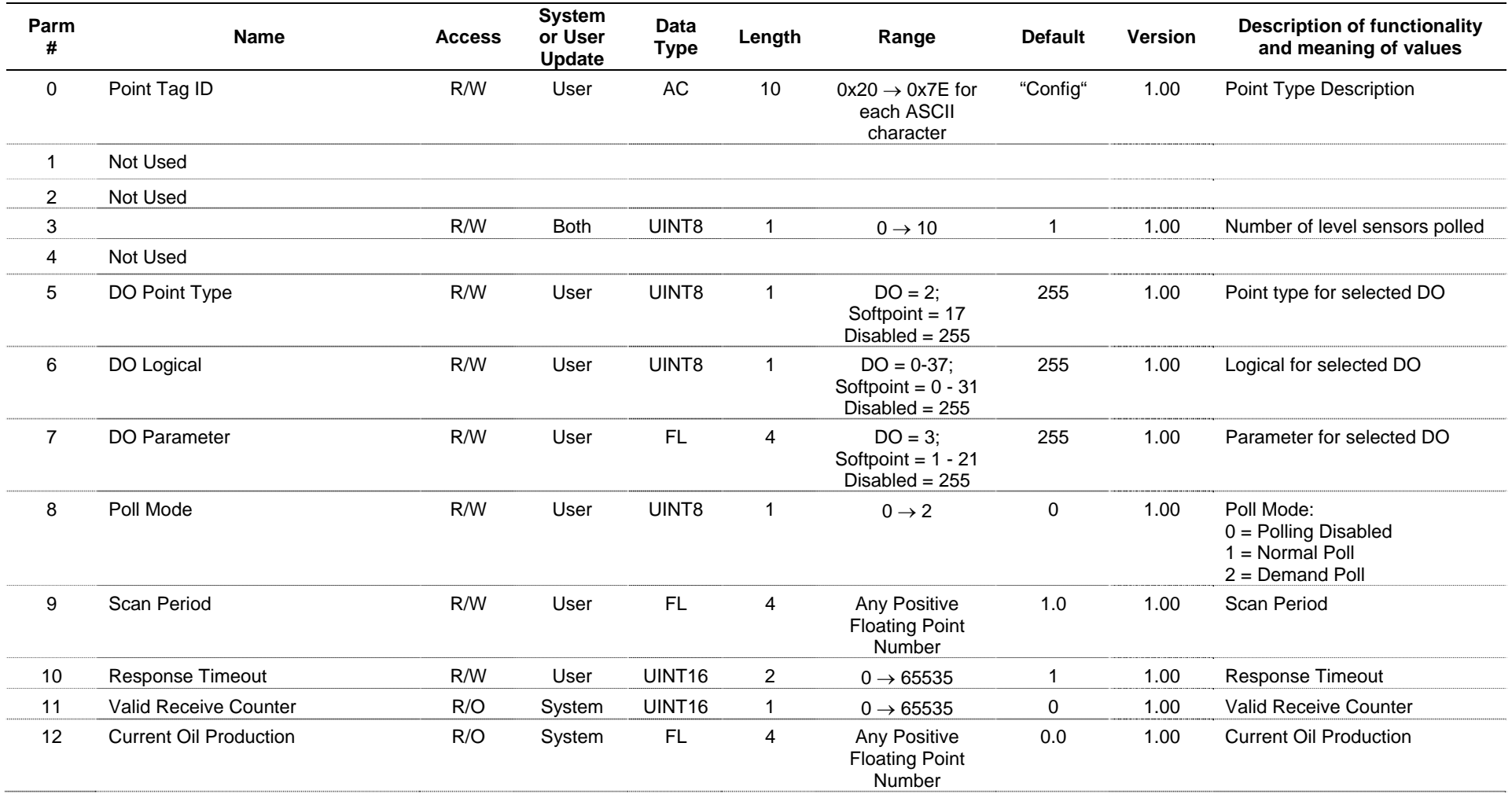

### **Point Type 63: Level Sensor Application Configuration**

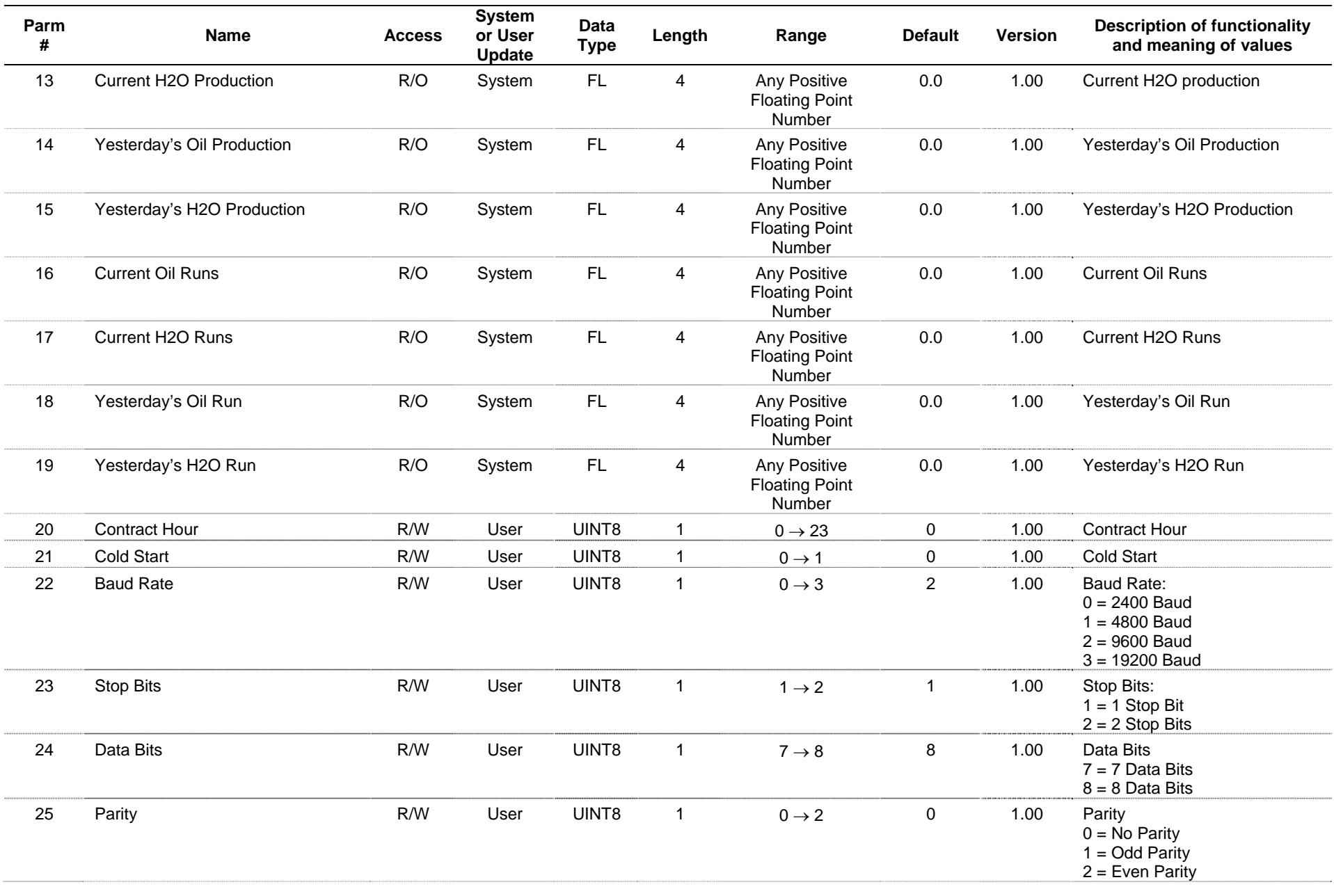

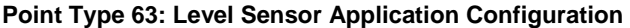

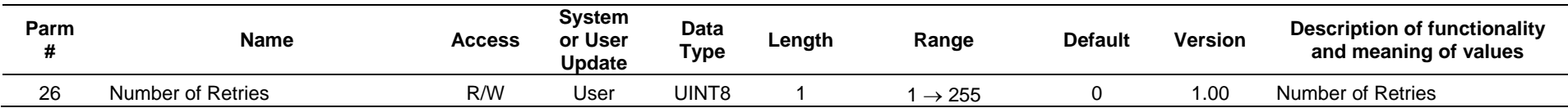

# **4.2 Point Type 64: Level Sensor Data**

Point type 64 contains the parameters for level sensor data. The module maintains 10 logical points of this point type (where logical 0 is sensor 1, logical 1 is sensor 2, and so on).

<span id="page-27-0"></span>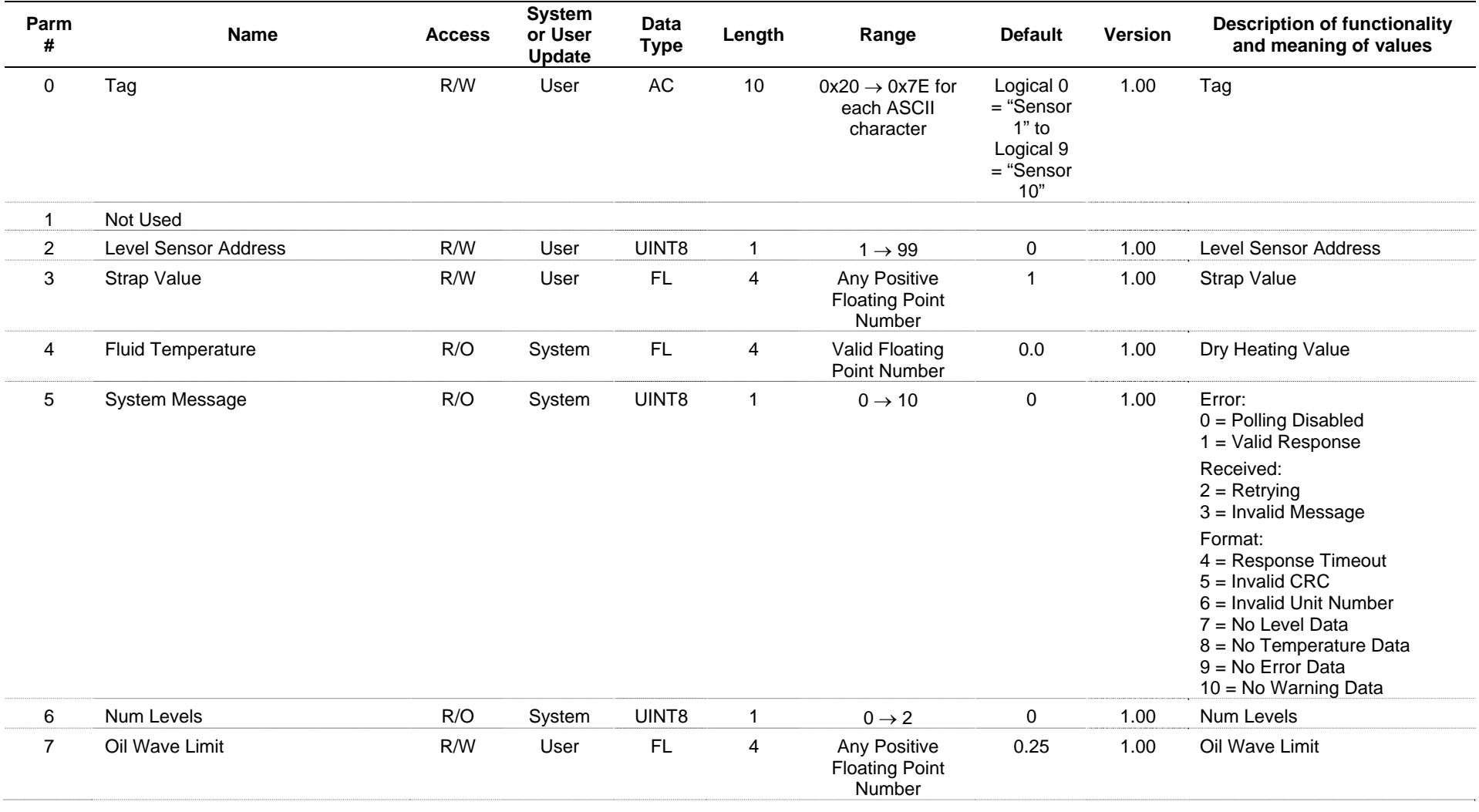

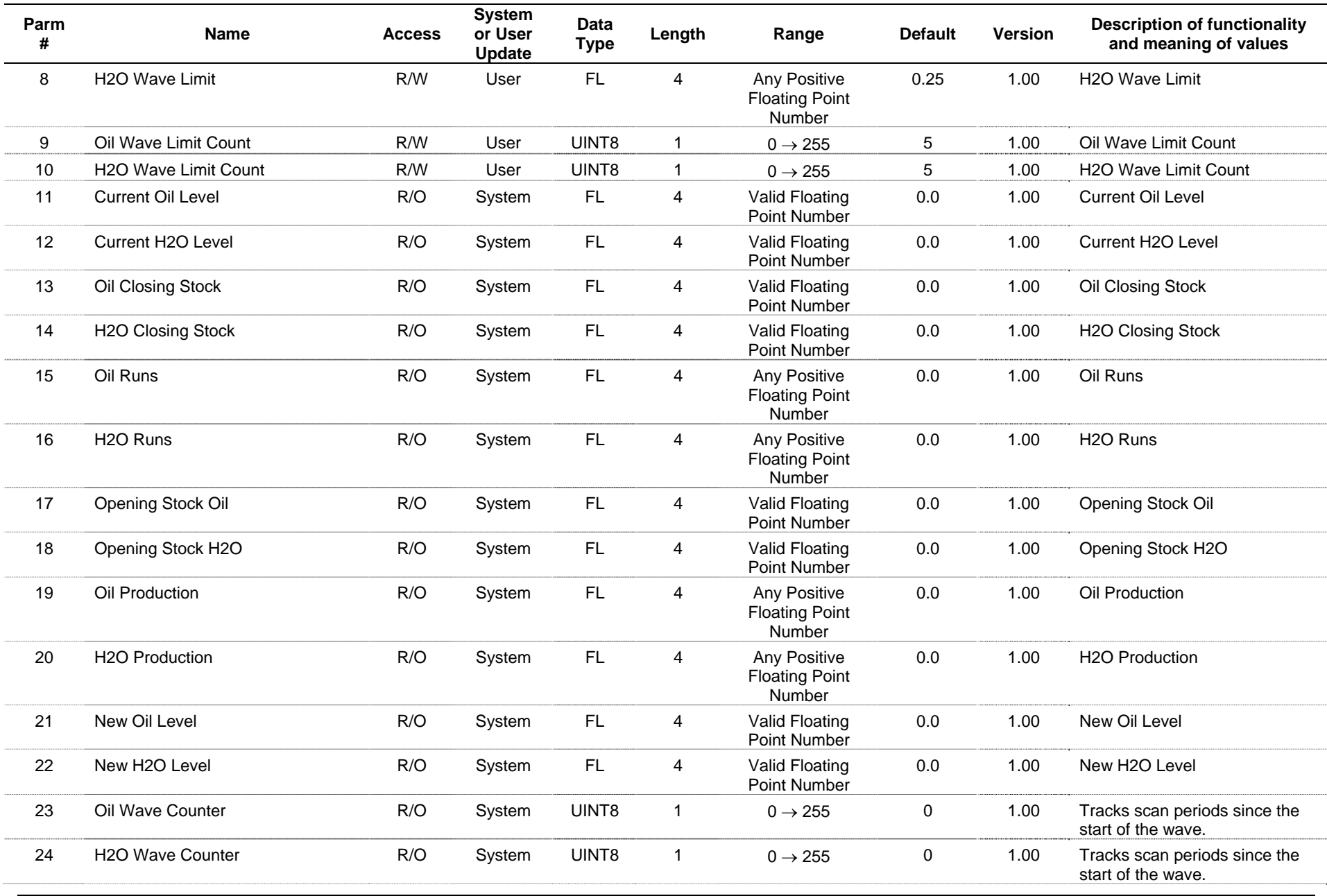

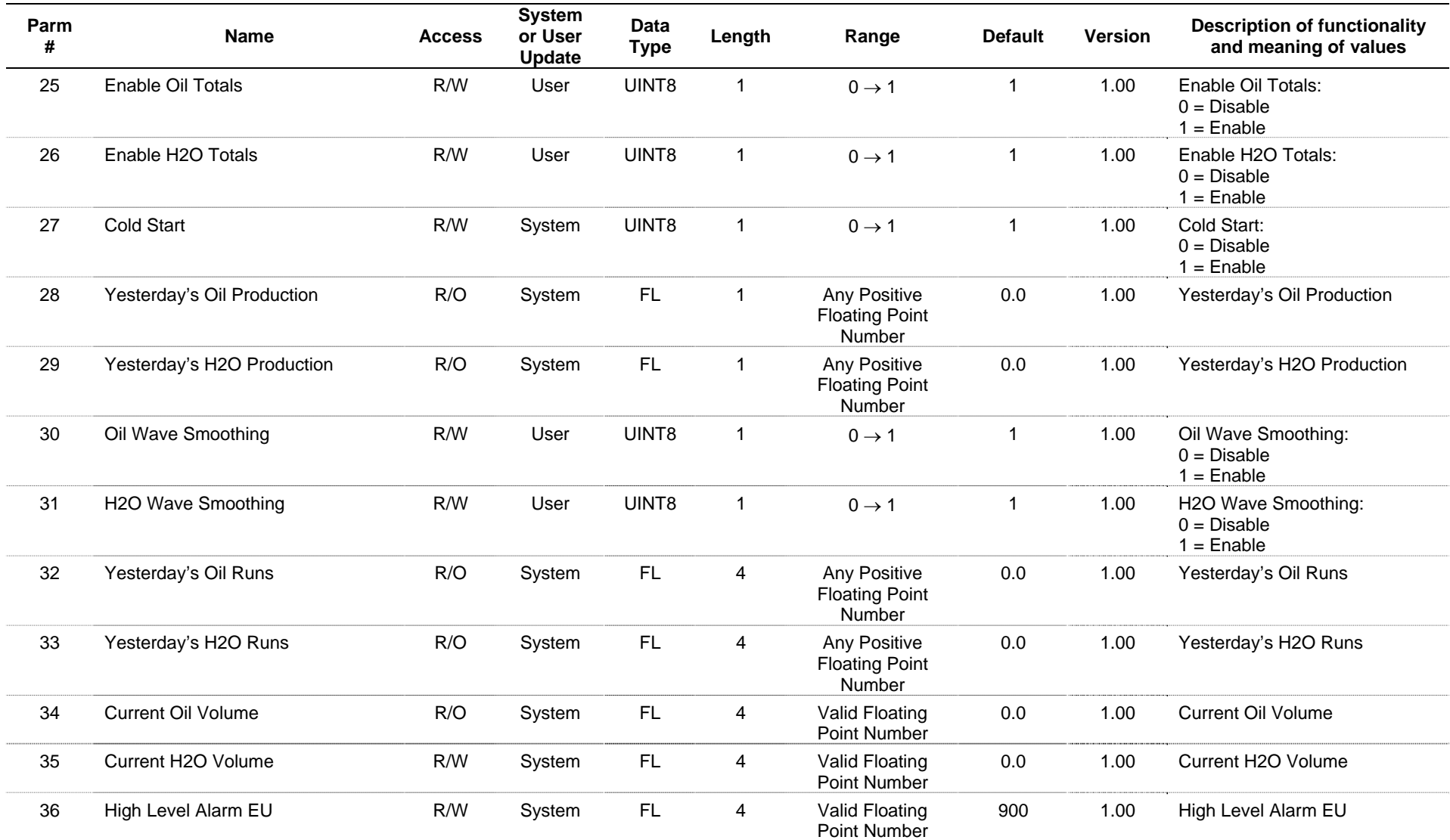

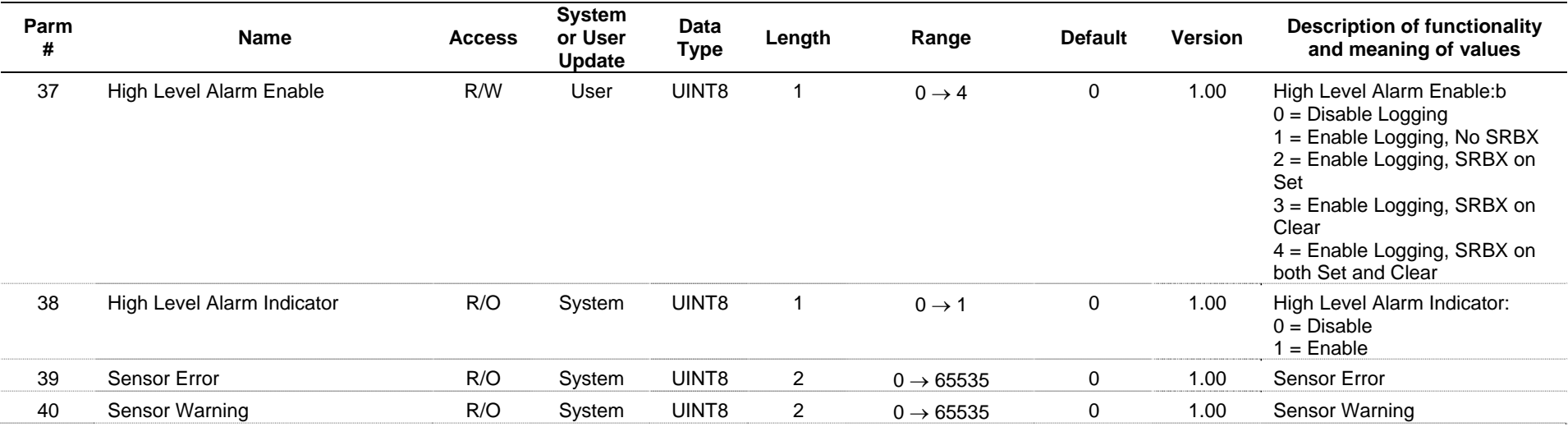

*If you have comments or questions regarding this manual, please direct them to your local sales representative or contact:*

**Emerson Process Management Remote Automation Solutions**  Marshalltown, Iowa 50158 USA Houston, TX 77065 USA Pickering, North Yorkshire UK Y018 7JA Website: www.EmersonProcess.com/Remote

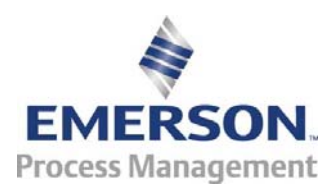